# 製品ダウンロード・キー取得マニュアル

## (Software Subscription / Perpetual License)

Ver.1.00

### TD SYNNEX 株式会社

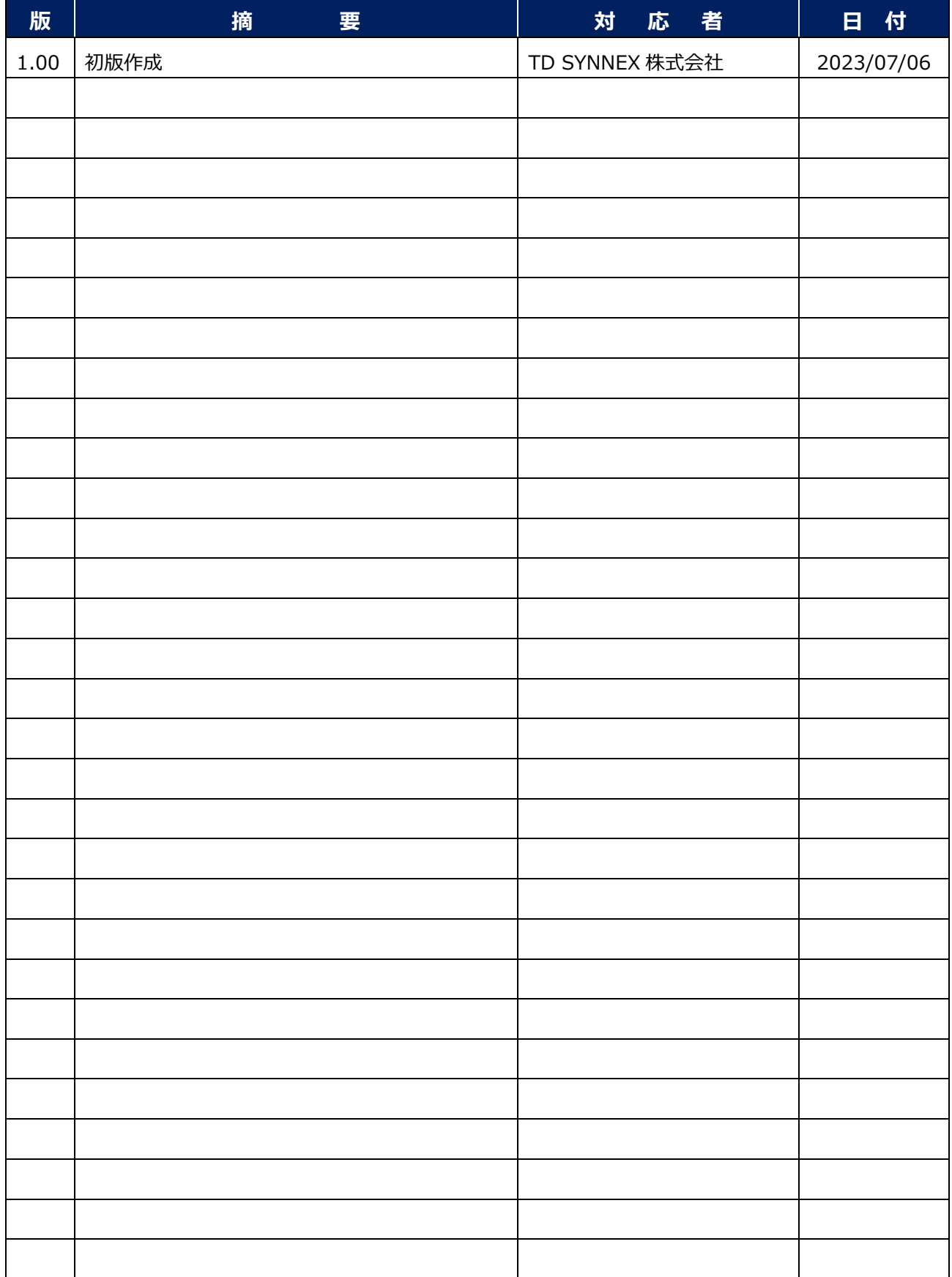

### 目 次

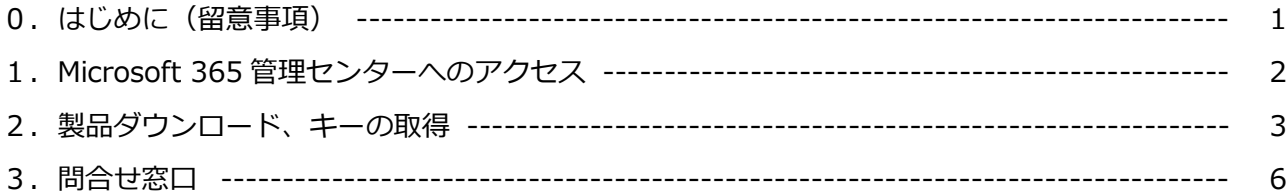

#### **0.はじめに(留意事項)**

- ※1 Microsoft CSP で Software Subscription / Perpetual License を購入された場合、お客様は Microsoft 365 管理センターにて購入ライセンスの確認や、製品のダウンロード・キーの取得が可 能となります。当マニュアルは、Microsoft 365 管理センターへのアクセスから、製品、及びキー の取得までの手順の案内を目的としています。
- ※2 当マニュアルに記載の手順を実行する方は、グローバル管理者である必要があります。 管理者の役割について詳細はこちらをご参照下さい。 [https://learn.microsoft.com/ja-jp/microsoft-365/admin/add-users/about-admin](https://learn.microsoft.com/ja-jp/microsoft-365/admin/add-users/about-admin-roles?view=o365-worldwide)[roles?view=o365-worldwide](https://learn.microsoft.com/ja-jp/microsoft-365/admin/add-users/about-admin-roles?view=o365-worldwide)
- ※3 Microsoft 365 管理センターより取得頂くものは、基本は対象製品のインストールファイル (exe/iso ファイル)とプロダクトキー(MAK キー)となりますが、対象製品により異なり、ファ イルのみの提供、キーのみの提供、あるいは両方提供無しの場合もあります。 代表的な例として、SQL Server はファイルのみ、Windows Server RDS CAL はキーのみ、サーバ ーCAL (RDS CAL 以外)は両方無しとなります。(※サーバーCAL は権利として保有頂くものであ り、物理的な作業を必要としません)
- ※4 Office/Visio/Project 2019/2021 に関しては、インストール方式として C2R が採用されており、 Microsoft 365 管理センターにて提供されるのはインストールファイルではなく Office 展開ツール (ODT)となります。インストールファイルはこの ODT を使ってインターネット上から取得する 必要があります。その方法については別途 Office 導入・展開マニュアルをご参照下さい。
- ※5 CSP では KMS キーは提供されません。KMS 認証をご利用になりたい場合はライセンスをご購入さ れた販売店様へご相談下さい。
- ※6 当マニュアルの掲載内容、画面キャプチャ、及び表示項目の名称等はコンテンツ作成時のものをベ ースとしております。製品のアップデートやポータルの仕様変更等により実際の画面とは異なる場 合があります事、予めご了承下さい。

### **1.Microsoft 365 管理センターへのアクセス**

1-1. 以下の URL より Microsoft 365 管理センターへアクセスします。

#### **■URL: <https://admin.microsoft.com/>**

1-2.サインイン画面が表示されたら、管理者権限(グローバル管理者ロール)が付与されている ID/PW でサインインをします。

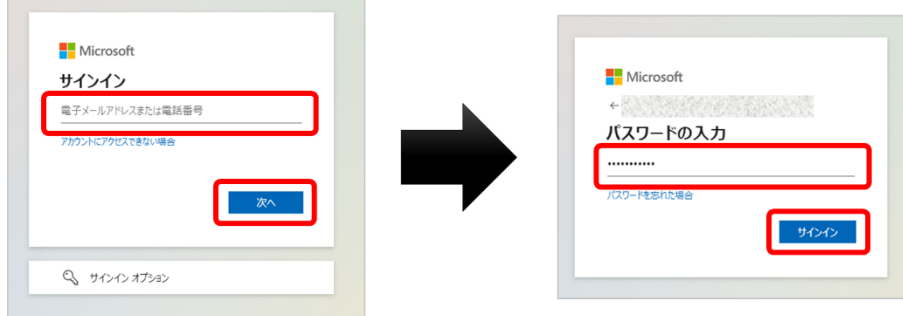

1-3. 以下のような画面が表示されるとサインイン完了です。

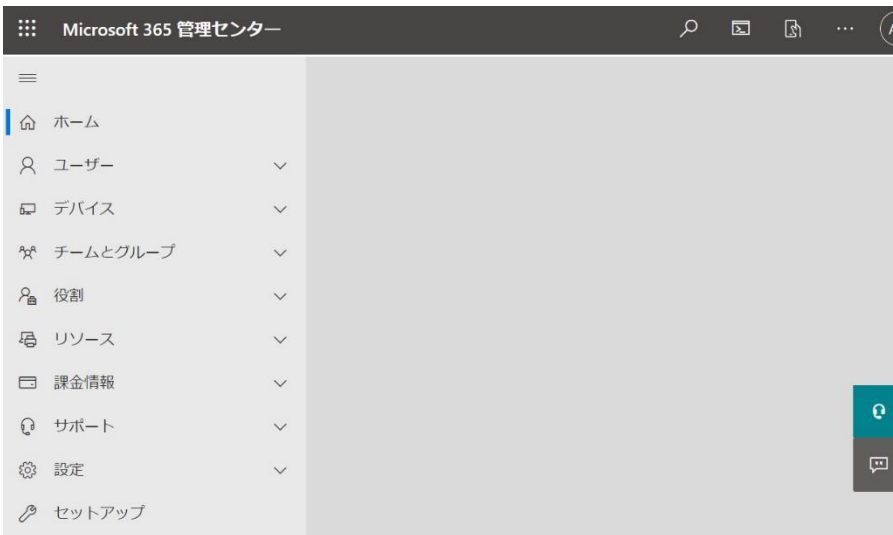

**※画面左上に Microsoft 365 管理センターと記載があります。 画面右側のダッシュボードに表示される内容はお客様ごとに異なります。**

### **2.製品ダウンロード、キーの取得**

2-1. Microsoft 365 管理センターのトップ画面が表示されたら、左メニューの [課金情報] > [お使 いの製品]の順にクリックします。

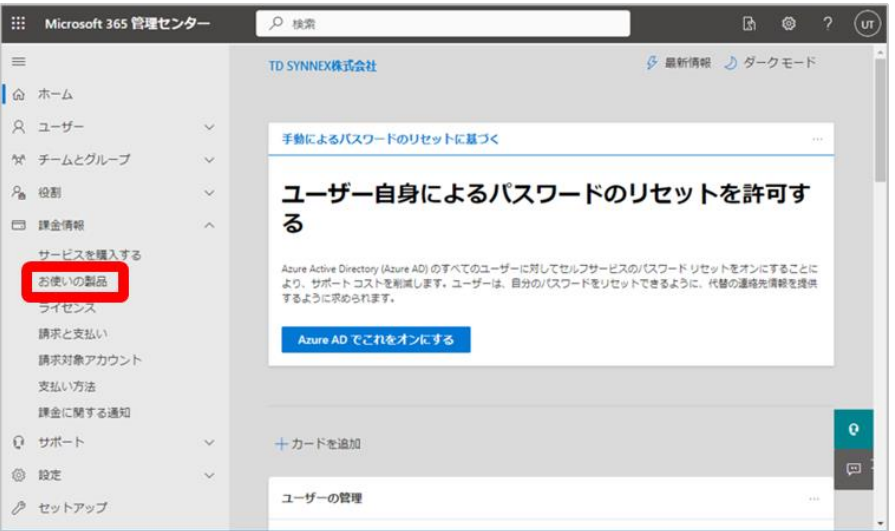

- 2-2. 「お使いの製品」画面が表示されたら、[製品]をクリックします。
	- **※お客様が購入された製品により、画面の表示内容が異なる場合があります**

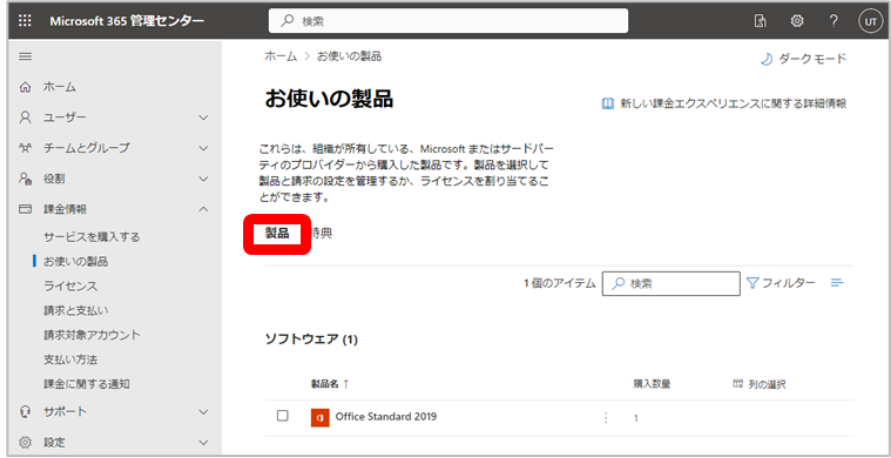

2-3.「ソフトウェア」セクションで、ダウンロードするソフトウェアを選択し、「ソフトウェアの詳細」 画面を表示させます。(例: Office Standard 2019)

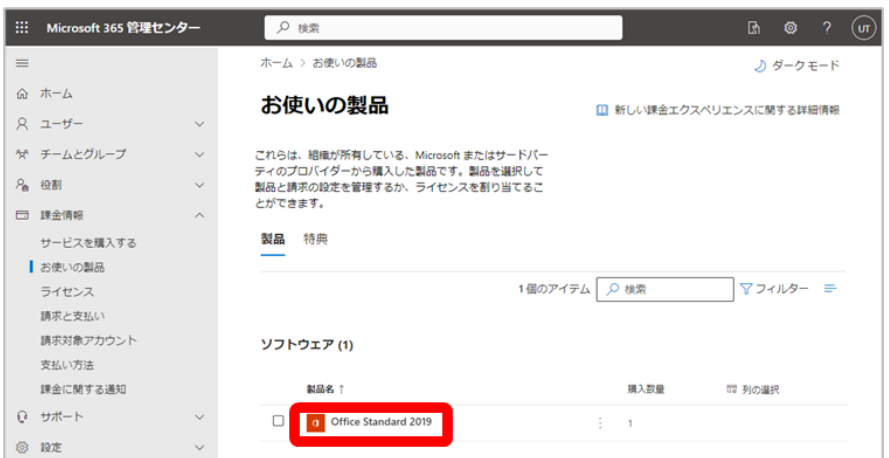

2-4. [ダウンロードおよびキー]セクションで、製品バージョン、言語、CPU およびファイルの種類 を選択し、[ダウンロード]をクリックします。

**※Office 2019/2021 の場合、この画面でダウンロードするのはインストールファイルではなく Office 展開ツール(ODT)となります。ここでは言語は英語のみしか選択できませんが、展開手順 の中で日本語を選択することが出来ます。**

キーを取得するには、[ライセンス認証キーの表示]をクリックします。

(例: Office Standard 2019)

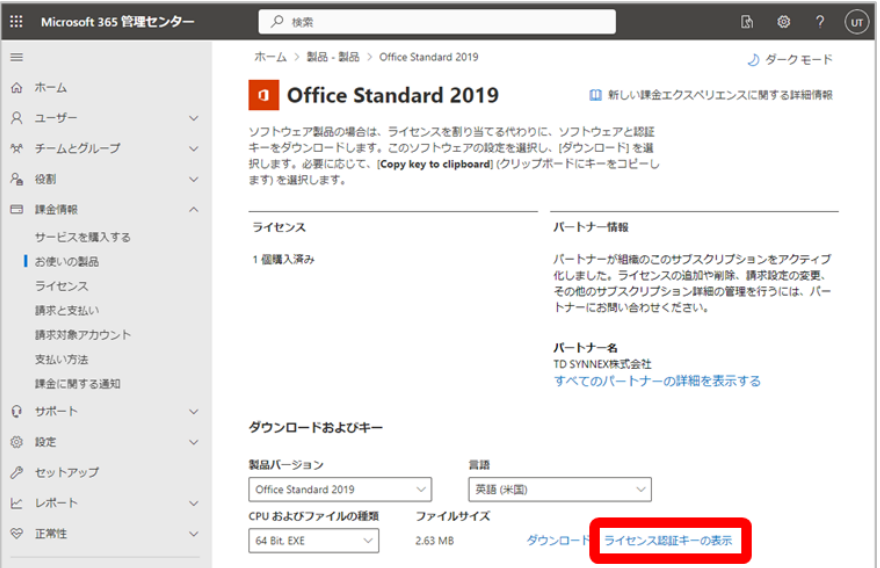

2-5. 「(製品名)のライセンス認証キー」画面が表示されたら、[クリップボードにキーをコピーしま す]をクリックします。(例: Office Standard 2019)

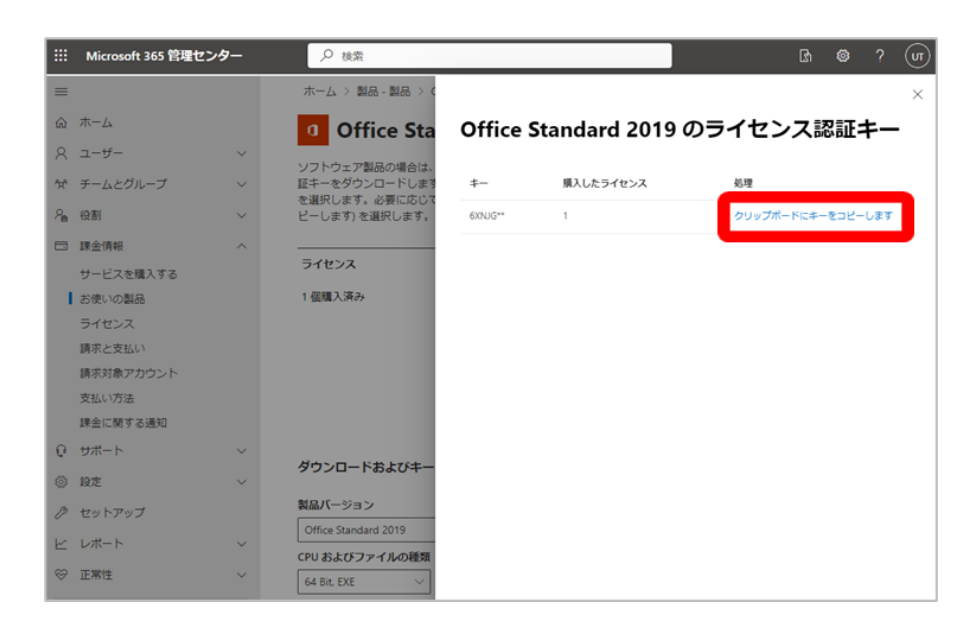

2-6.ポップアップウィンドウにて、「クリップボードにキーをコピーします」画面が表示されますので、 キーが表示されていることを確認し、[コピー]をクリックします。(例: Office Standard 2019) **※[コピー]をクリックすると、クリップボードに「ライセンス認証キー(プロダクトキー)」 が一時保管されます。**

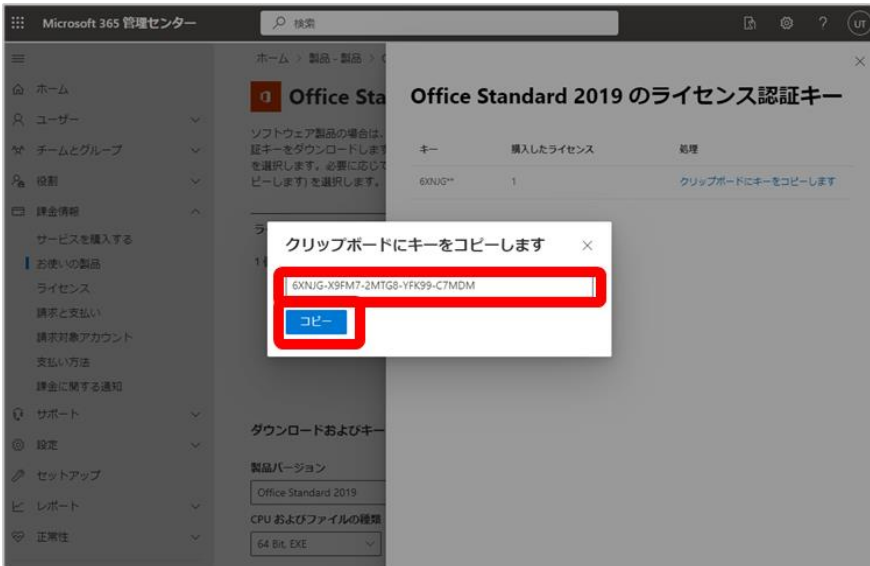

2-7.手順 2-4 にてダウンロードしたインストールファイルにて製品のインストールを行い、手順 2-6 でコピーしたプロダクトキーを用いて、認証を行って下さい。

#### **3.問合せ窓口**

Software Subscription / Perpetual License に関するお問い合わせは以下のサポート窓口までお問合 せ下さい。

- ✓ 窓口名: 【TD SYNNEX】 CSP カスタマーサポート窓口
- ✓ Web 受付: [https://www.synnex.co.jp/csp\\_support/](https://www.synnex.co.jp/csp_support/)
- ✓ E-mail: [microsoftcsp\\_support@tdsynnx.com](mailto:microsoftcsp_support@tdsynnx.com)
- ✓ 受付時間: 平日 9時~17時 (土、日、祝日、年末・年始、及び当社指定の休日は受付時間外)
- ✓ 問合せ可能者: TD SYNNEX より CSP にて購入頂いたエンドユーザ様(グローバル管理者)、

または販売店担当者様がお問い合わせ頂けます

- ✓ 準備頂きたい物: エンドユーザ様情報(会社名、氏名、電話番号)、ドメイン名、対象製品名 (お分かりになる場合は StreamOne Stellr 契約番号)
- ✓ サポート範囲: 当マニュアルの記載内容(キーの取得まで)をサポートさせて頂きます ※製品のダウンロード・インストール・ご利用上のトラブル等につきましては、 サポート対象外となりますので予めご了承下さい (Microsoft 社の有償テクニカルサポートをご検討下さい)
- ✓ 備考: 以下の URL より、よくある質問(FAQ)も併せてご確認下さい

■URL: [https://www.synnex.co.jp/csp\\_faq/](https://www.synnex.co.jp/csp_faq/)

以上